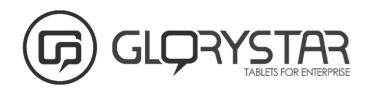

Barcode reader Nebula Software SDK USER GUIDE

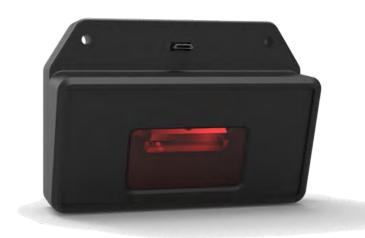

## Introduction

The Barcode Scanner is a high performance 1D/2D scan engine that has outstanding scanning performance of its class. It provides flexibility in any kinds of applications, such as data collectors, kiosks and price checkers.

Barcode scanner must be adjusted to **USB COM Port Emulation mode**, run the APK, click **Open Device**, and it will display "successful open USB device!", that means that you have opened barcode settings, and can start scanning data.

1. Import the barcode.jar file into Referenced Libraries

```
■ BarcodeDemo

■ src

> toom.glorystartech.barcode

Description

Description

Description

Description

Description

Description

Description

Description

Description

Description

Description

Description

Description

Description

Description

Description

Description

Description

Description

Description

Description

Description

Description

Description

Description

Description

Description

Description

Description

Description

Description

Description

Description

Description

Description

Description

Description

Description

Description

Description

Description

Description

Description

Description

Description

Description

Description

Description

Description

Description

Description

Description

Description

Description

Description

Description

Description

Description

Description

Description

Descr
```

2. Initialization in MainActivity onCreat()

3. In **btn\_open**, Click the button to monitor the Barcode scanner

```
@Override
public void onClick(View v) {
    List<UsbSerialPort> serialPorts = getUsbSerialPorts();
    requestPermission(serialPorts);
}
```

4. Receive connection to USB equipment, find the barcode

5. After found the barcode, through the broadcast receiver, command to open.

6. Use BroadcastReceiver connect the Barcode

```
private BroadcastReceiver mBarcodeReceiver = new BroadcastReceiver() {
    @Override
    public void onReceive(Context context, Intent intent) {
        if (ACTION USB PERMISSION.equals(intent.getAction())) {
            synchronized (this) {
               UsbDevice usbDevice = (UsbDevice) intent
                        .getParcelableExtra(UsbManager.EXTRA DEVICE);
                if (intent.getBooleanExtra(
                        UsbManager.EXTRA PERMISSION GRANTED, false)) {
                    if (usbDevice != null) {
                        openUsbDevice(usbSerialPort);
                    } else {
                        Toast.makeText(getApplicationContext(), "Error",
                               Toast.LENGTH SHORT).show();
  }
}
}
                    }
};
```

7. After successfully connected the Barcode scanner, start to read and scan data

```
// open usb device
private void openUsbDevice(UsbSerialPort usbSerialPort) {
    UsbDeviceConnection cn = usbManager.openDevice(usbSerialPort
            .getDriver().getDevice());
    if (cn == null) {
        return;
    }
    // Open the usb device to communicate
        usbSerialPort.open(cn);
        usbSerialPort.setParameters(115200, 8, UsbSerialPort.STOPBITS 1,
                UsbSerialPort.PARITY NONE);
    } catch (Exception e) {
        e.printStackTrace();
    // update SerialInputOutputManager
    stop(siom);
    open(siom);
}
```

8. First close the USB input and output management device

```
// Close the port stop IO read and write
private void stop(SerialInputOutputManager serialManager) {
   if (serialManager != null) {
      serialManager.stop();
      serialManager = null;
   }
}
```

9. Then, create USB input, output management device and input **usbSerialPort** and **mSerialListener** 

10.mSerialListener monitor the Barcode scanner read data, and display the read data SerialInputOutputManager.Listener mSerialListener = new SerialInputOutputManager.Listener() {

```
@Override
public void onRunError(Exception e) {
    // Error
}

@Override
public void onNewData(final byte[] data) {
    MainActivity.this.runOnUiThread(new Runnable() {
        @Override
        public void run() {
            edt_content.setText(null);
            edt_content.setText(HexDump.dumpHexString(data));
        }
    });
    }
};
```

11. When you quit the APK, must close the **BroadcastReceive**r and **USB input output** management device

```
@Override
protected void onDestroy() {
    super.onDestroy();
    unregisterReceiver(mBarcodeReceiver);
    stop(siom);
}
```

To find out more about our extensive range of Glorystar solutions, go to <a href="www.glorystargroup.com">www.glorystargroup.com</a>, or call the office nearest you. For more information, please contact us at <a href="sales@glorystargroup.com">sales@glorystargroup.com</a>. Glorystar reserves the right to change or update, without notice, any information contained herein; to change, without notice, the design, construction, materials, processing or specifications of any products; and to discontinue or limit production or distribution of any products. This is only a reference document and does not apply to all hardware devices, GloryStar is not liable for any defaults /damages caused by this document or referenced from this document. Glorystar, the Glorystar logo, STAR CONTROL and STAROS are either trademarks or registered trademarks of Glorystar Group Limited. All other trademarks are the property of their respective owners.